# Windows Mobile Programming

# **برنامه نویسی ویندوز موبایل**

**ویرایش: مرداد 1390**

## **YousefAmiri.ir**

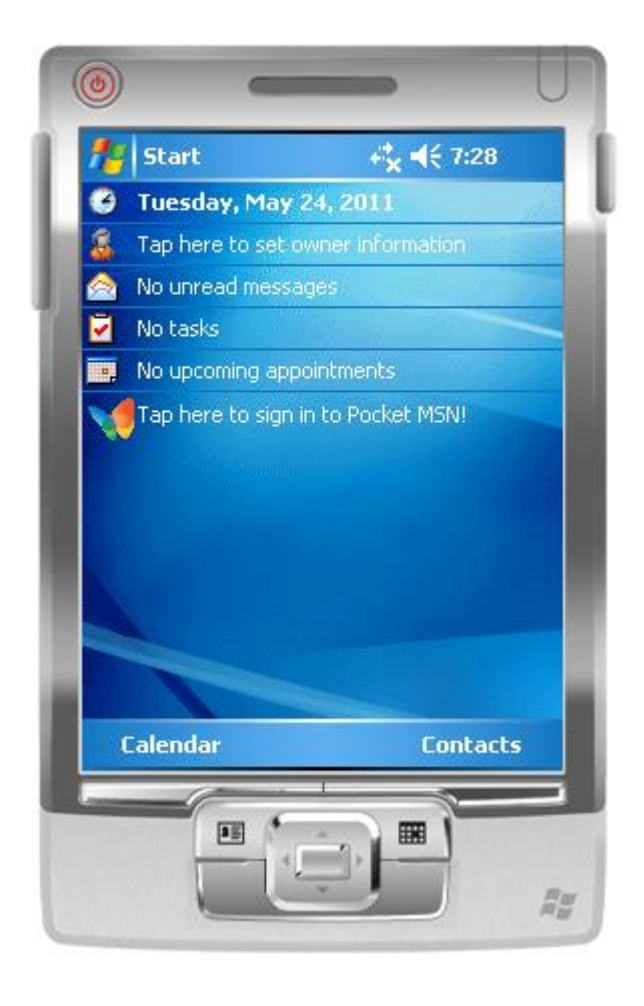

**در این مقاله، با مفاهیم زیر آشنا می شوید:**

ایجاد نرم افزار برای دستگاه های موبایل توسط سی شارپ ایجاد بانک اطالعاتی از نوع SQLCE یا sdf ذخیره، حذف و جستجوی رکوردهای جدول توسط #C استفاده از DataSet و DatGrid برای نمایش دادهها استفاده از SqlCeConnection و SqlCeCommand و اشیاء NET.ADO

## **معرفـی**

در ویژوال استودیو امکان برنامه نویسی برای دستگاههای قابل حمل از جمله PC Pocket و موبایل که سیستم عامل Mobile Windows دارند، فراهم شده است. البته باید در همان ابتدا با این دید شروع بکار نمایید که برنامه موردنظر شما متناسب با بستر اجرایی آن باشد. به عبارت دیگر، در این گونه دستگاهها محدودیت ابعاد صفحه نمایش، سرعت پردازنده و حافظه وجود دارد. از طرف دیگر صفحه لمسی و اغلب بارکدخوان در اختیار شماست که باید رابط کاربر نرم افزار را متناسب با آن طراحی کنید.

در این مقاله، پروژه WM را بصورت گام به گام توسعه می دهیم که یک نرم افزار مبتنی بر بانک اطالعاتی SQLCE است و دادههای مربوط به کاالهای موجود در انبار را گردآوری و ذخیره می کند. ویژوال استودیو دارای شبیه ساز دستگاههای موبایل است و برنامه را در محیط آن اجرا می کند، بنابراین نیازی به داشتن یک دستگاه از این نوع با ویندوز موبایل ندارید.

متأسفانه امکان استفاده از LINQ در این نوع پروژهها در 3.5 Framework NET. فراهم نیست و برای ارتباط با دیتابیس از NET.ADO استفاده می کنیم.

#### **ایجاد پروژه WM**

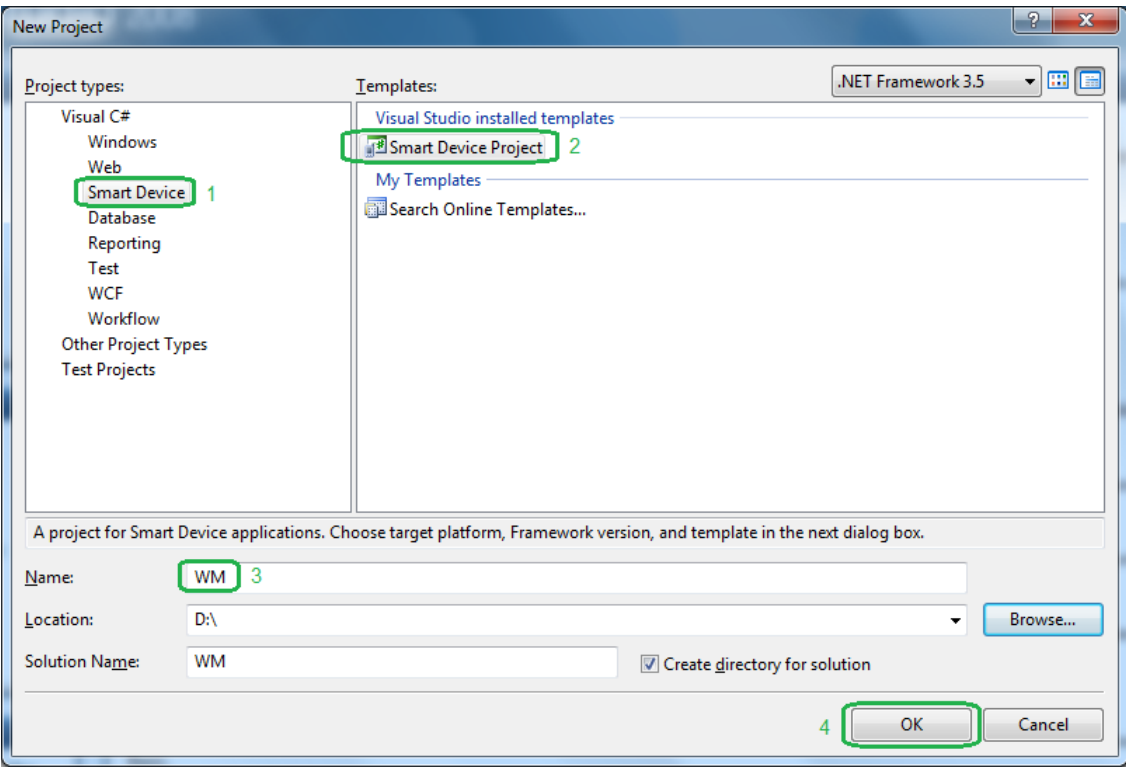

مطابق شکل 1 و 2 پروژه جدیدی از نوع Device Smart در ویژوال استودیو و با نام WM ایجاد کنید.

**شکل 1 - ایجاد یک پروژه برای دستگاههای هوشمند**

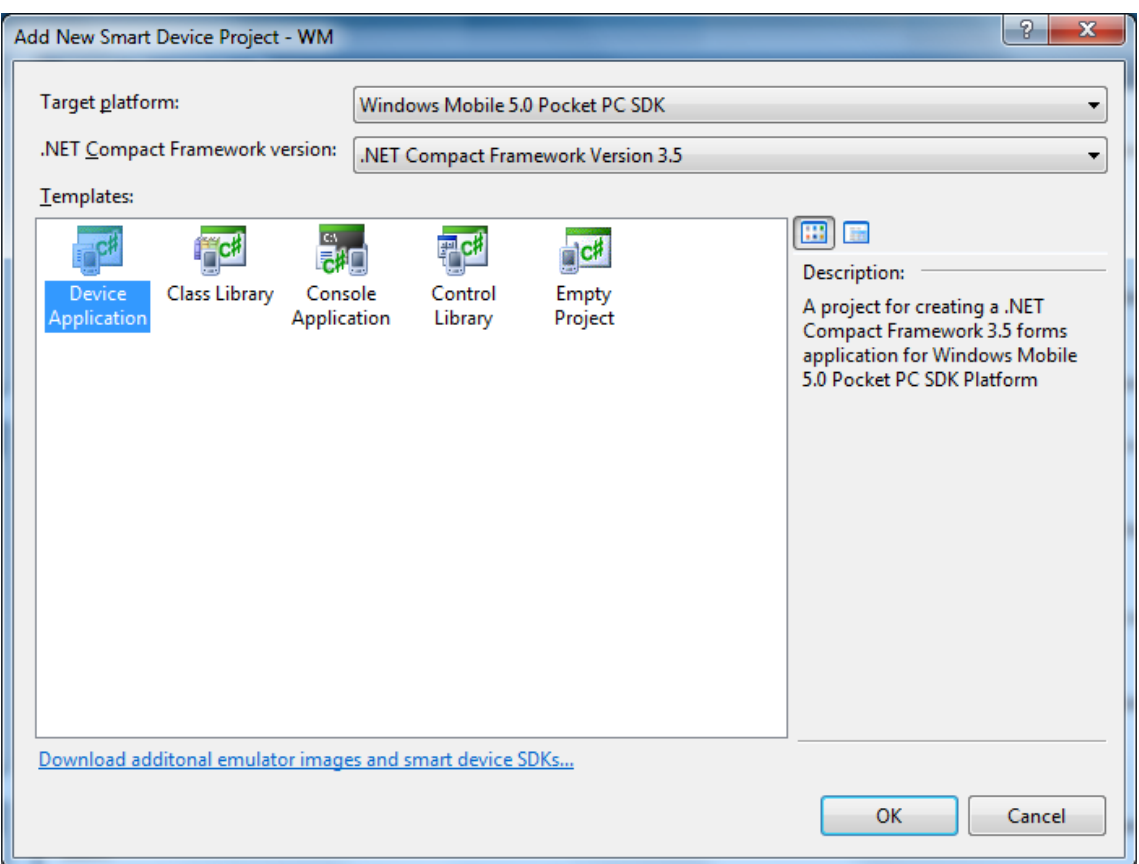

**شکل 2 - انتخاب نوع پروژه**

در این مرحله ویژوال استودیو یک فرم خالی در محیط شبیه ساز ایجاد می کند. آنرا به frMain تغییر نام دهید.

## **ایجاد منوی اصلی**

از Toolbox روی MainMenu دوبار کلیک کنید تا به فرم اصلی اضافه شود. سپس آیتمهای Store و Exit را به آن اضافه کنید. به آیتم Store گزینه Search را اضافه کنید و آنها را به ترتیب به mnStore، mnExit و mnSearch تغییر نام دهید.

**طراحی فرم ثبت کاالهای ورودی یا خروجی**

مطابق شکل 3 فرم frMain را طراحی کنید. در اینجا برای جلوگیری از پیچیدگی فرم، از تعداد محدودی فیلد استفاده شده است.

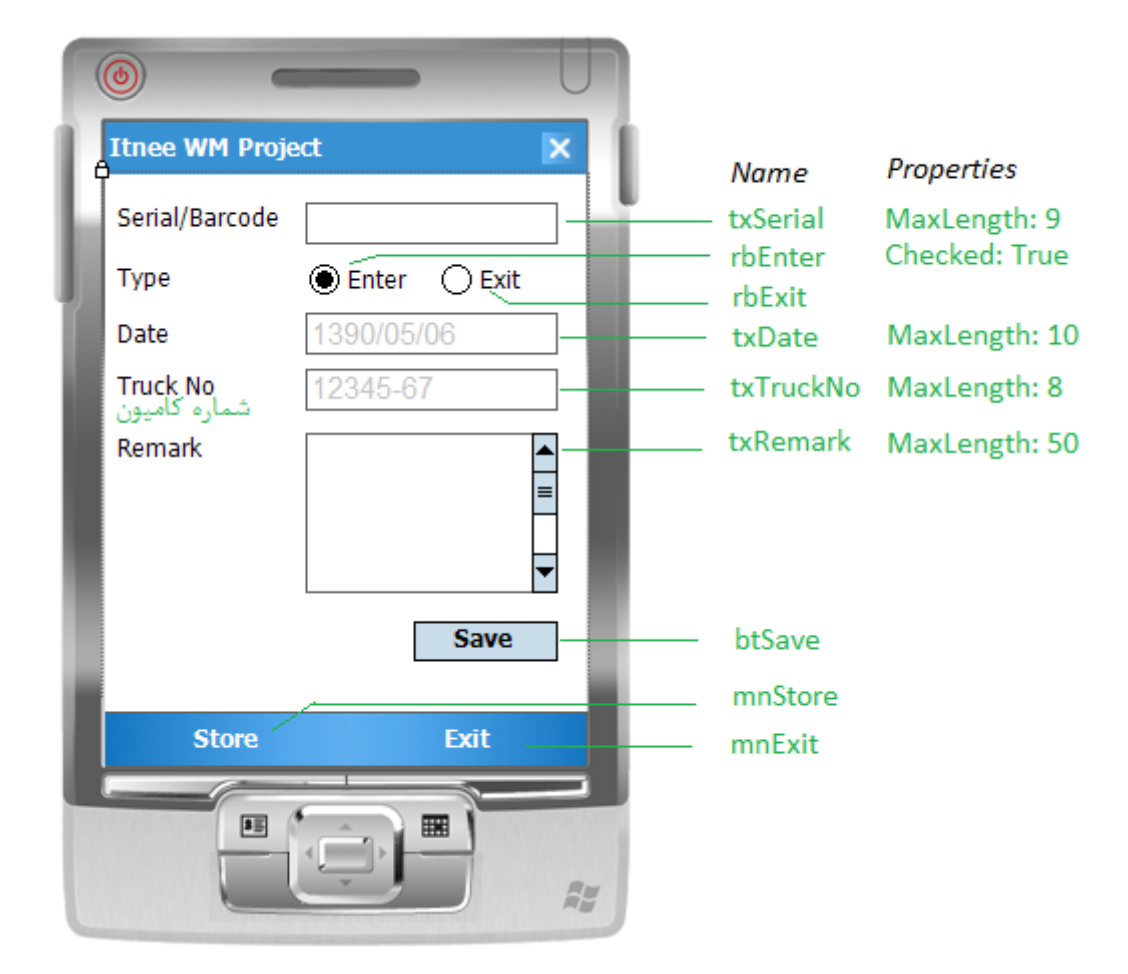

**شکل 3 - طراحی فرم frMain**

**ایجاد بانک اطالعاتی**

بانک اطلاعاتی WM را با یک جدول به نام tStore طبق مراحل زیر ایجاد می کنیم. به منوی View بروید و Server Explorer را کلیک کنید. سپس روی آیکن Database to Connect کلیک کنید.

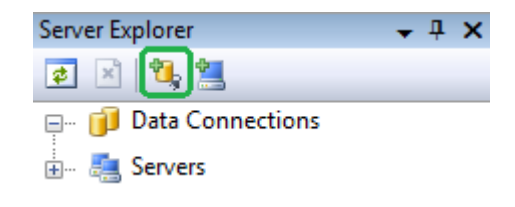

**شکل 4 - ایجاد بانک اطالعاتی از طریق پانل Explorer Server**

مطابق شکل ۵، در پنجره Add Connection نوع منبع داده (بانک اطلاعاتی) و نام و مسیر آنرا وارد کرده و دکمه Create را کلیک می کنیم. در این پروژه آموزشی، قصد نداریم برای بانک اطالعاتی کلمه عبور تعریف کنیم.

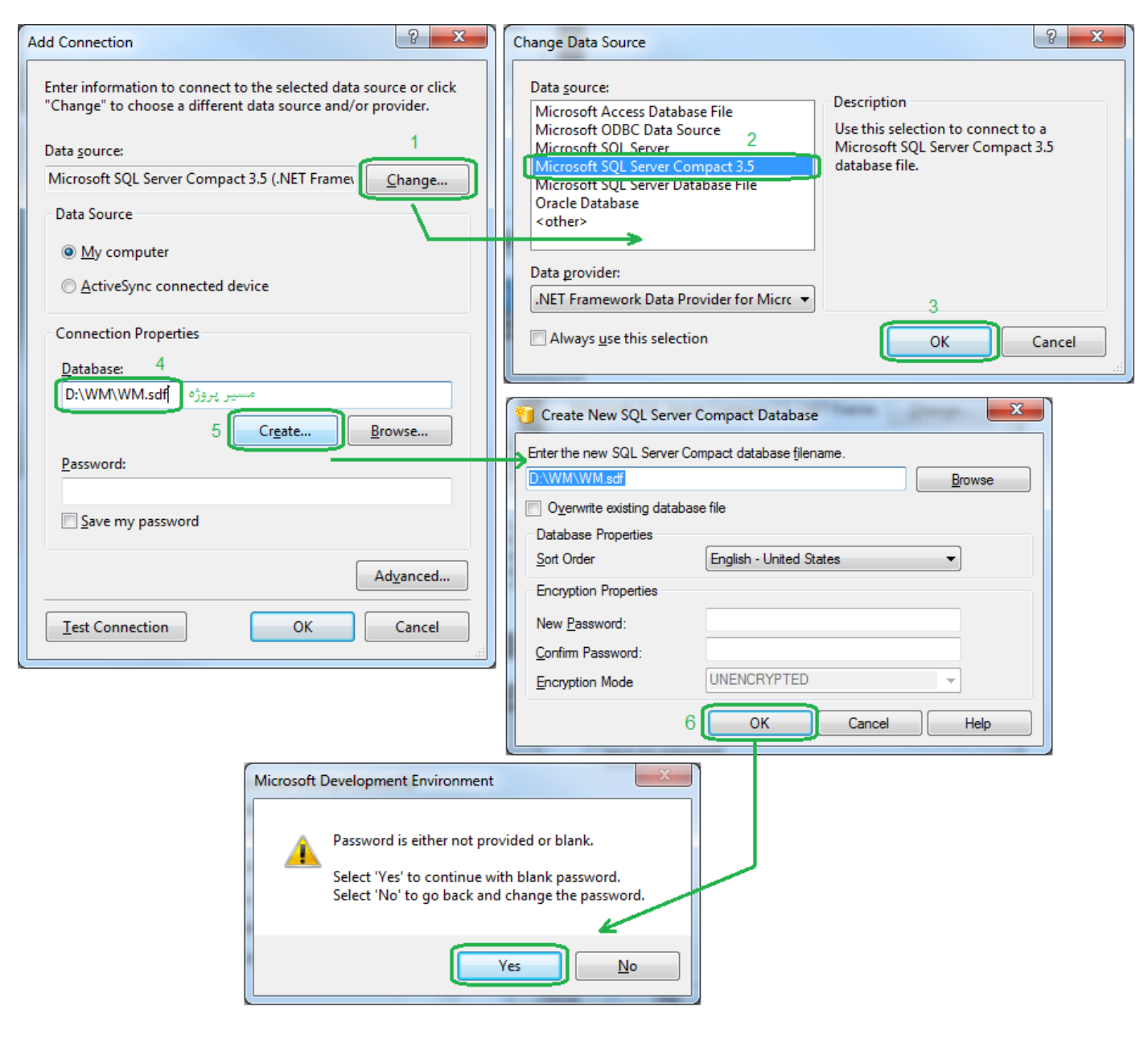

**شکل 5 – مراحل ایجاد بانک اطالعاتی از نوع sdf**

#### **ایجاد جدول tStore**

مطابق شکل 6 در پانل Explorer Server ساختار درختی بانک اطالعاتی WM را باز کنید، همانطور که مشاهده می کنید بانک های اطالعاتی از نوع SQLCE بسیار ساده و کم حجم بوده و اشیاء متداول مانند View و ... را ندارند.

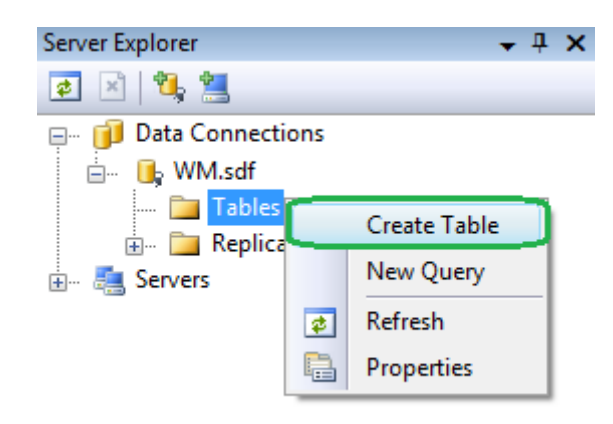

**شکل 6 - ایجاد جدول در بانک اطالعاتی**

## **ارتباط با بانک اطالعاتی**

برای ارتباط با بانک اطالعاتی باید ریفرنس SQLServerCe را به پروژه اضافه نمایید. مطابق شکل 7 از طریق پانل Explorer Solution آنرا به زیر شاخه References اضافه کنید.

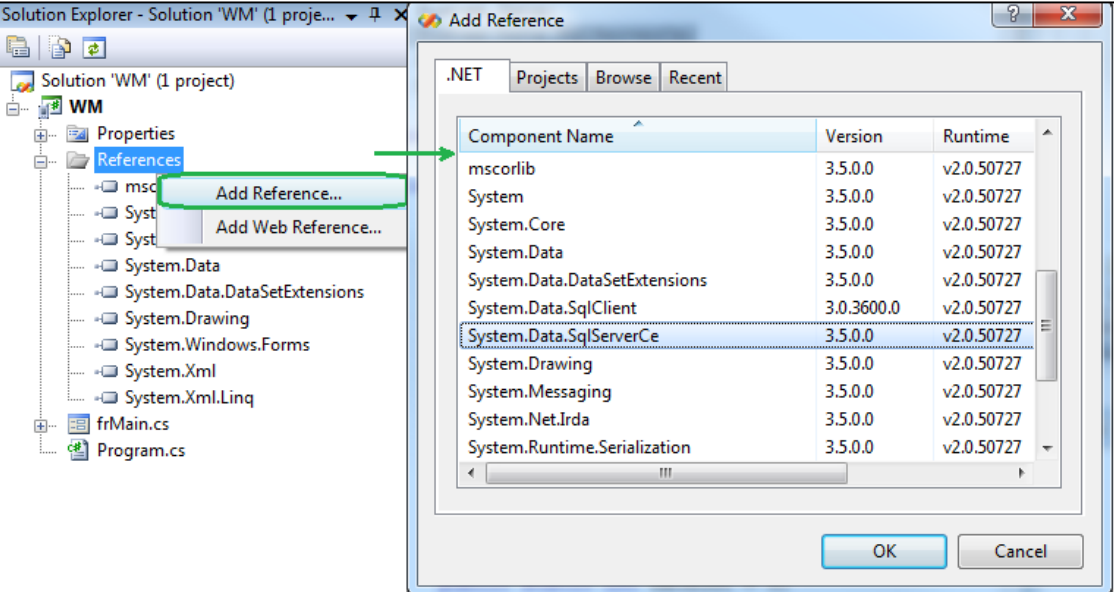

**شکل 7 - اضافه کردن ریفرنسSQLServerCe**

سپس فضاهای نامی زیر را به فرم frMain اضافه کنید:

using System.Data.SqlServerCe; using System.IO; using System.Reflection;

حال یک متغیر سراسری برای کانکشن بانک اطالعاتی تعریف می کنیم تا در هنگام لود شدن فرم، کانکشن، ایجاد شده و در هنگام خروج از برنامه، بسته شود. بنابراین در ابتدای تعریف کالس frMain دستور زیر را قرار دهید:

lCeConnection Cn;

فرم frMain را انتخاب و رویدادهای Load\_frMain و Closing\_frMain را با دوبار کلیک ایجاد کنید.

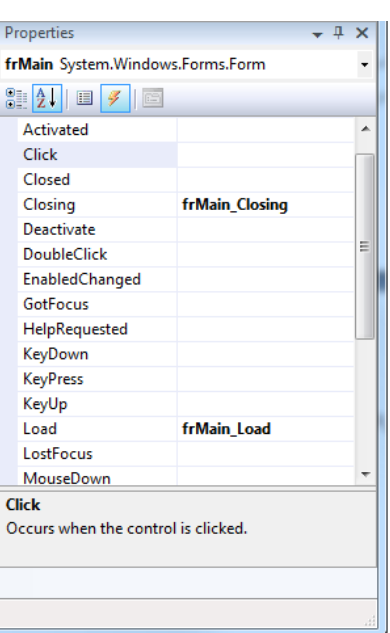

**شکل 8 - ایجاد دو رویداد Load و Closing برای باز کردن و بستن کانکشن در فرم اصلی**

کد فرم frMain را بصورت زیر بنویسید:

```
using System.Data.SqlServerCe;
using System.IO;
using System.Reflection;
namespace WM
{
    public partial class frMain : Form
     {
        SqlCeConnection Cn;
        public frMain()
\{ InitializeComponent();
         }
        private void frMain_Load(object sender, EventArgs e)
\{Cn = new SqlCeConnection("Data Source =" +
             Path.GetDirectoryName(Assembly.GetExecutingAssembly().GetName().CodeBase) +
                                    "\backslash\W.sdf");
            Cn.Open();
        }
       private void frMain Closing(object sender, CancelEventArgs e)
\{ Cn.Close();
        }
       private void mnExit Click(object sender, EventArgs e)
\{ Cn.Close();
        Application.Exit();
 }
    }
}
```
**ذخیره در جدول tStore**

روی دکمه btSave دوبار کلیک کنید و کد زیر را برای آن بنویسید:

```
 //Check User Values (1)
 if (txSerial.Text == "" || txDate.Text.Lenqth != 10 || txTruckNo.Text.Lenqth != 8)\{ MessageBox.Show("Fill all fields.", "Save", MessageBoxButtons.OK, MessageBoxIcon.Exclamation,
                    MessageBoxDefaultButton.Button1);
     return;
  }
 try
   {
    int tmp = Convert.ToInt32(txSerial.Text);
  }
  catch
   {
    MessageBox.Show("Enter a valid digit.", "Save", MessageBoxButtons.OK,
    MessageBoxIcon.Exclamation, MessageBoxDefaultButton.Button1);
    txSerial.Focus();
    return;
 }
  //Check Uniq Serail (2)
 var CmCount = new SqlCeCommand("SELECT COUNT(*) From tStore WHERE Serial=" + txSerial.Text,Cn);
 object objCount = CmCount \cdot ExecutesScalar();
  if (objCount != DBNull.Value && Convert.ToInt32(objCount) != 0)
  {
   MessageBox.Show("Serial is already exist.", "Save", MessageBoxButtons.OK,
                    MessageBoxIcon.Exclamation, MessageBoxDefaultButton.Button1);
     txSerial.Focus();
    return;
   }
  //Insert to tStore (3)
  var Cm=new SqlCeCommand("INSERT INTO tStore Values(@Serial,@Type,@Date,@TruckNo,@Remark)",Cn);
  Cm.Parameters.AddWithValue("@Serial", Convert.ToInt32(txSerial.Text));
  Cm.Parameters.AddWithValue("@Type", rbEnter.Checked);
  Cm.Parameters.AddWithValue("@Date", txDate.Text);
  Cm.Parameters.AddWithValue("@TruckNo", txTruckNo.Text);
  Cm.Parameters.AddWithValue("@Remark", txRemark.Text);
  Cm.ExecuteNonQuery();
   txSerial.Text = "";
   txSerial.Focus();
```
بخش 1 کد باال، مقادیر وارده کاربر را کنترل می کند و اگر سریال، غیر عدد باشد، به کاربر پیام هشدار می دهد. بخش 2 کد باال، سریال وارده را در جدول جستجو می کند و درصورتیکه قبال وجود داشته باشد، پیام می دهد. بخش ۳ کد بالا، عملیات اصلی (ذخیره) را انجام می دهد.

```
ایجاد فرم جستجو
از منوی Project گزینه ...Form Windows Add را انتخاب کنید. سپس مانند شکل 9 یک فرم جدید به پروژه اضافه کنید.
```
 $\lambda$ 

{

}

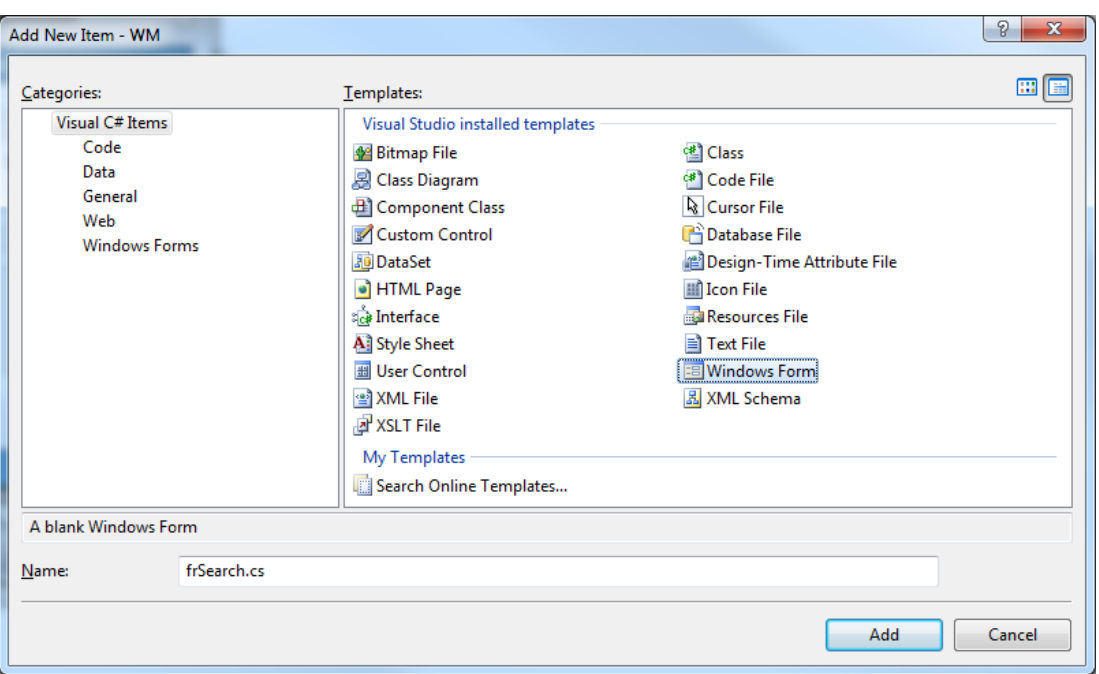

**شکل 9 - ایجاد فرم frSearch**

در فرم frMain و منوی اصلی، روی گزینه Search دوبار کلیک کنید و کد زیر را برای آن بنویسد:

```
private void mnSearch Click(object sender, EventArgs e)
{
   var f = new frSearch();
    f.ShowDialog();
}
```
**مراحل ایجاد DataGrid در فرم frSearch برای نمایش داده ها و جستجوی کاال**

- .1 ایجاد DataSet
- .2 کشیدن جدول بانک اطالعاتی به داخل دیتاست
- .3 کشیدن جدول از داخل دیتاست بر روی فرم frSearch

از منوی Project گزینه Item New Add را کلیک کنید. سپس DataSet را انتخاب و مانند شکل 10 آنرا نامگذاری کنید:

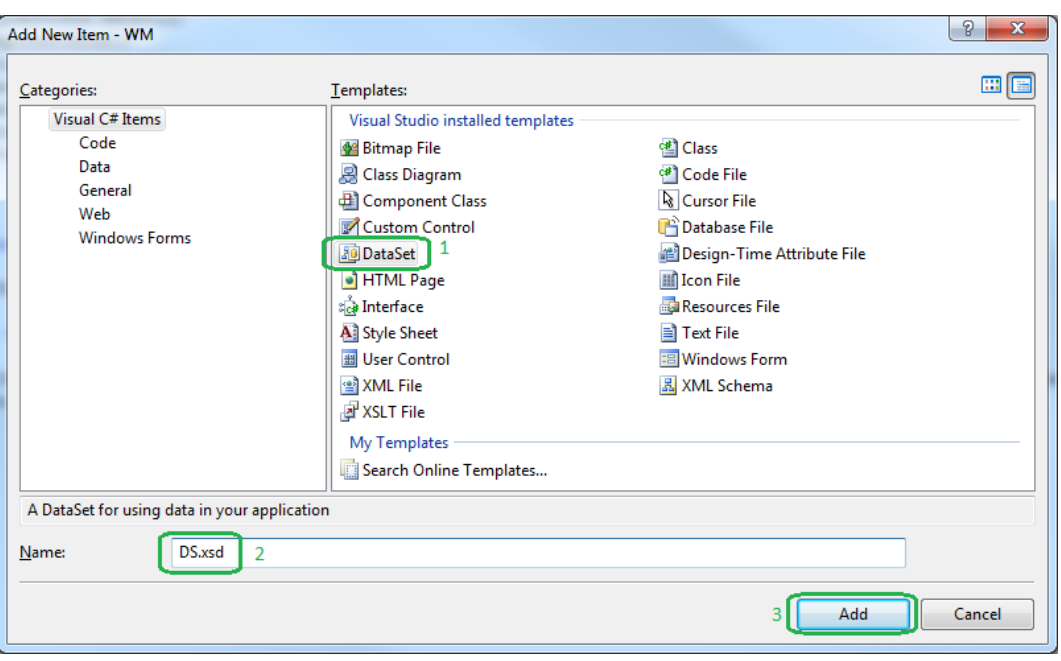

**شکل 10 - ایجاد دیتاست DS**

جدول tStore را به داخل دیتاست بکشید. ویژوال استودیو به شما اطالع می دهد که فایل بانک اطالعاتی به پروژه اضافه نشده است. که با کلیک بر روی دکمه Yes این فایل را مطابق شکل 11 به پروژه اضافه می نماید.

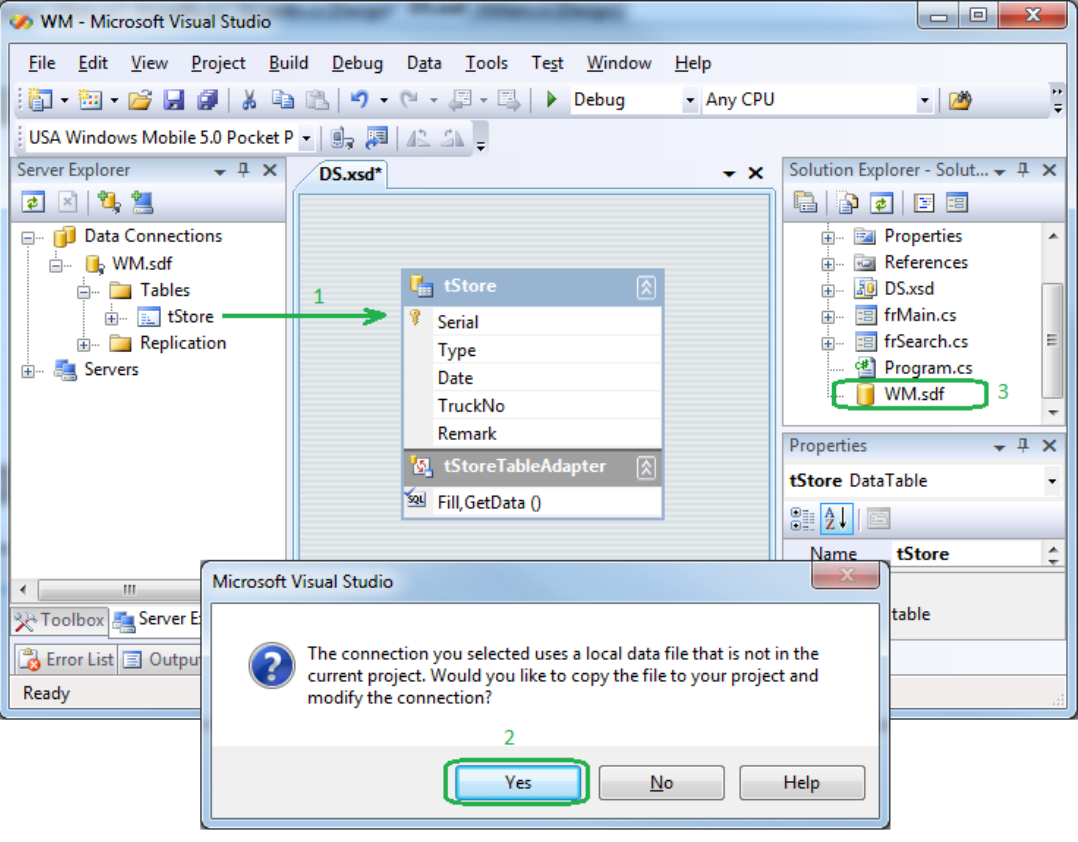

**شکل 11 - اضافه کردن جدول tStore به دیتاست و بانک اطالعاتی به پروژه**

از منوی Data گزینه Show Data Sources را کلیک کنید تا پانل Data Sources باز شود. سپس جدول tStore را به داخل فرم frSearch بکشید.

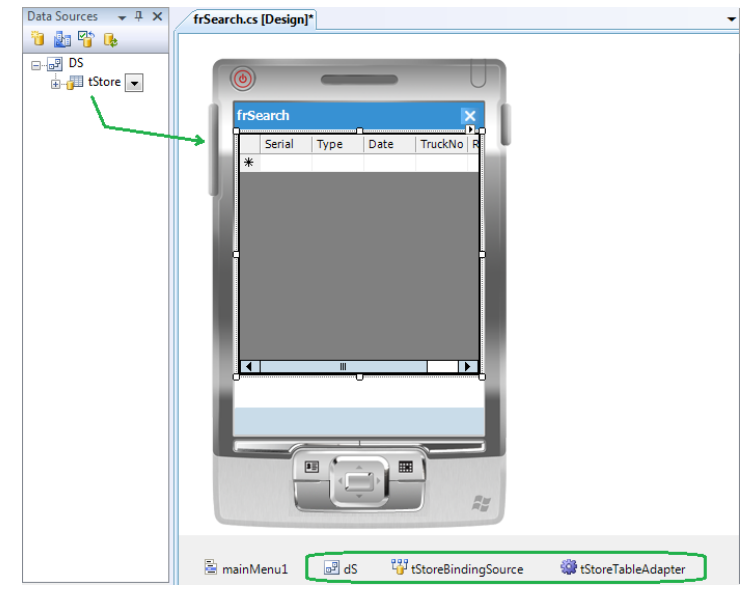

**شکل 12 - ایجاد DatGrid برای جستجو**

فرم frSearch را مطابق شکل 13 طراحی کنید

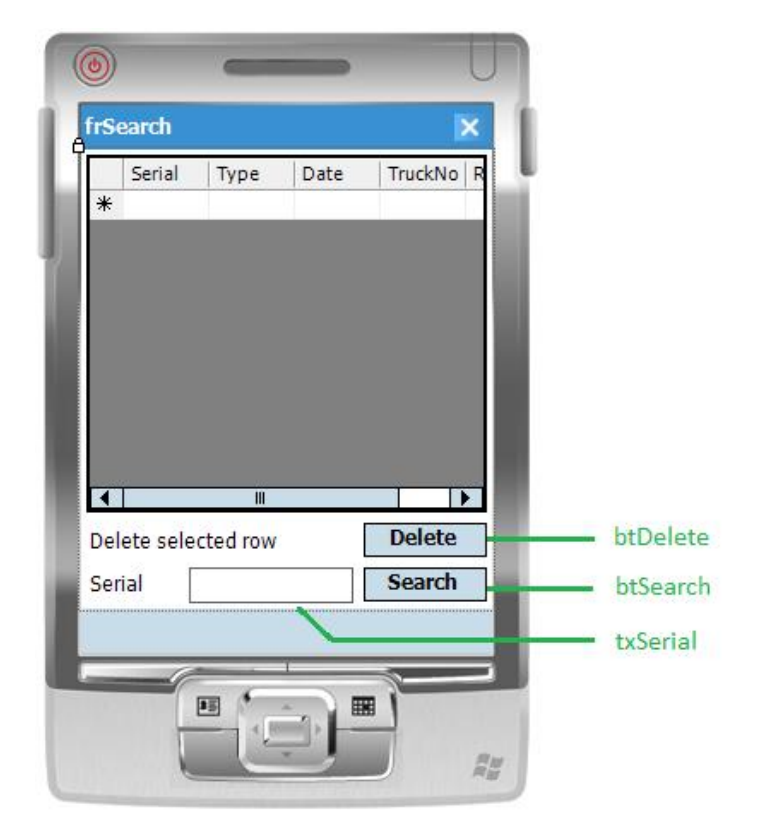

**شکل 13 - طراحی فرم جستجو**

کد فرم جستجو را مانند زیر بنویسید:

using System.Data.SqlServerCe; using System.IO; using System.Reflection;

{ public partial class frSearch : Form  $\overline{\phantom{a}}$  public frSearch()  $\{$  InitializeComponent(); } private void frSearch Load(object sender, EventArgs e)  $\{$  if (DSUtil.DesignerUtil.IsRunTime())  $\{$  tStoreTableAdapter.Fill(dS.tStore); } if (tStoreBindingSource.Count == 0) btDelete.Enabled = false; } private void btDelete Click(object sender, EventArgs e)  $\{$  //Get Current Row object[] obj = ((DataRowView)tStoreBindingSource.Current).Row.ItemArray; if (MessageBox.Show("Are you sure you want to delete " + obj[0].ToString() + "?",

```
 "Delete", MessageBoxButtons.YesNo, MessageBoxIcon.Question,
                MessageBoxDefaultButton.Button2) == DialogResult.Yes)
\{ SqlCeConnection Cn = new SqlCeConnection("Data Source =" +
                Path.GetDirectoryName(Assembly.GetExecutingAssembly().GetName().CodeBase) + 
                                      \\WM.sdf");
                Cn.Open();
                var Cm=new SqlCeCommand("DELETE FROM tStore WHERE Serial="+obj[0].ToString(),Cn);
                Cm.ExecuteNonQuery();
                tStoreBindingSource.RemoveCurrent();
                if (tStoreBindingSource.Count == 0)
                    btDelete.Enabled = false;
                Cn.Close();
 }
        }
       private void btSearch Click(object sender, EventArgs e)
\{ if (txSerial.Text != "")
                tStoreBindingSource.Filter = "Serial=" + txSerial.Text;
            else
                tStoreBindingSource.Filter = "";
            btDelete.Enabled = (tStoreBindingSource.Count > 0);
        }
```
با لود شدن فرم، داده های جدول tStore به داخل گراید ریخته می شود. اگر جدول خالی باشد دکمه Delete غیرفعال می شود. با فشردن دکمه Delete، ردیف جاری گراید، در آرایه obj ریخته می شود که برای دسترسی به هر سلول در ردیف جاری، کافیست اندیس آنرا ذکر کنید. برای نمونه ()ToString.]0[obj شماره سریال از ردیف انتخاب شده را برمی گرداند. برای جستجو در گراید از خاصیت Filter شیء BindingSource استفاده می کنیم. این شیء به گراید متصل است و هر عملی روی آن انجام شود در گراید منعکس می گردد.

پروژه را اجرا کنید، چند رکورد ثبت کنید و سپس در فرم جستجو آنها را حذف یا جستجو کنید. توجه داشته باشید.

## **YousefAmiri.ir**

 $17$ 

}

}